# **Instructions for Prosecutors and Public Defenders – Running reports from JIS-Link PCS Screen.**

Calendars are prepared from the Print Calendar Selection screen (PCS). Any or all of the following reports can also be requested for each case or person on the calendar:

- Calendars
- Printed Docket Report.
- Case Financial History Report.

Up to three calendars can be submitted at one time. The date range for any one calendar cannot exceed thirty days.

To preserve online response time during the day, calendars and accompanying reports should be submitted to prepare overnight whenever possible. If prepared during the evening, the calendar will be ready for printing the following morning and will include any updates made to cases prior to its preparation.

From the MAM Type PCS in the command

same MAM screen type the court to print from (must be authorized)

# **Use**

#### **Calendars are used to inform court personnel and others of hearings scheduled for a given:**

- Date range.
- Time range.
- Judge and/or room.

### **Selection Criteria**

Cases are listed on a printed calendar if they are scheduled for a hearing during the specified date and time range and for the specified Judge and Room.

### **Sort Order**

**Cases are sequenced on the calendar by Hearing Date, Court Room, Judge, Time, and then by the court selected option of:**

- Case number; **OR,**
- Hearing type code; **OR,**
- Plaintiff name, **OR,**
- Defendant name; **OR,**
- Officer name.

**A new page of the calendar begins each time there is change in:**

- Hearing Date
- Hearing Time
- Judge
- Courtroom

#### **Calendar Preparation**

**To prepare a current or future calendar:**

1. Display the Prepare Calendar Selection screen (PCS) using the PCS command.

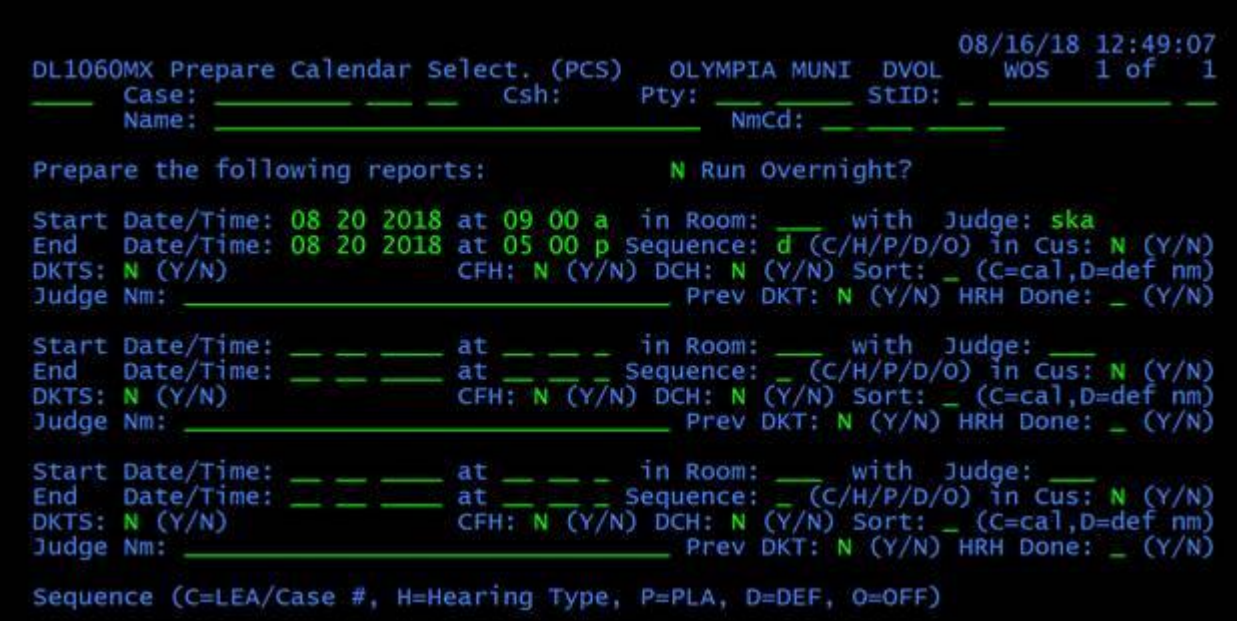

- 2. Leave the default **N** in the **Run Overnight** field to prepare the calendar and any accompanying reports the same day; **OR,** Type **Y** to delay preparation until after 5:00 PM.
- 3. Type selection criteria in the **Start Date/Time** and **End Date/Time** fields.

**Note**: If the End Date field is left blank, it defaults to the Start Date. If the Start Time and End Time fields are left blank, the Start Time defaults to 12:01 AM of the Start Date, and the End Time defaults to 12:00 AM of the End Date.

4. (Optional) Type selection criteria in the **Room** and **Judge** fields.

**Note**: When either of these fields is left blank, it acts as a wildcard. Example, a blank Judge field would select hearings scheduled for all judge codes, including those hearings set with no judge code. If the room or judge codes were left blank when the cases were set, be sure to leave the corresponding field blank when you request the calendar.

- 5. Type the appropriate code to indicate the sort sequence for the printed calendar.
	- **C** prints the calendar in case number/**LEA** sequence.
	- **H** prints the calendar in hearing type code sequence.
	- **P** prints a civil calendar in plaintiff name sequence.
	- **D** prints the calendar in defendant name sequence.
	- **O** prints a non-civil calendar in officer name sequence.
- 6. (Optional) Type **Y** in the **In Cus** field for **In Custody** hearings where normal preparation time would delay the courtroom proceedings.

**Note**: To use this option, the **Start Date** and **End Date** must be the current date and the **Prepare Overnight** field must be **N**.

- 7. (Optional) Request ancillary reports for the calendar:
	- 1.
	- o Type **Y** in the **DKTS** field to prepare a Printed Docket Report for each case listed on the requested calendar.
	- o Type **Y** in the **CFH** field to prepare a Case Financial History Report for each defendant listed on the requested calendar.
- 8. (Optional) For a calendar with domestic violence related cases, you may also wish to prepare the Individual Case and Order History Reports from the ICHB and IOHB screens.
- 9. (Optional) Type the name of the judge who will hear the calendar if the judge's name is different from the name associated with the judge code entered to select the calendar.

10.Repeat **Steps 3 - 10** to submit up to two additional calendars.

11.Press <ENTER>.

**Result**: If the **Run Overnight** field was **Y**, the calendar prepares after 5:00 PM and can be printed the following day.

If the **Run Overnight** field was **N**, the calendar prepares the same day and can be printed upon completion.

**Note**: The Print Menu displays a separate entry for each calendar, set of dockets, set of Case Financial History reports, and set of Defendant Case History reports.

## **Court Calendar Sample**

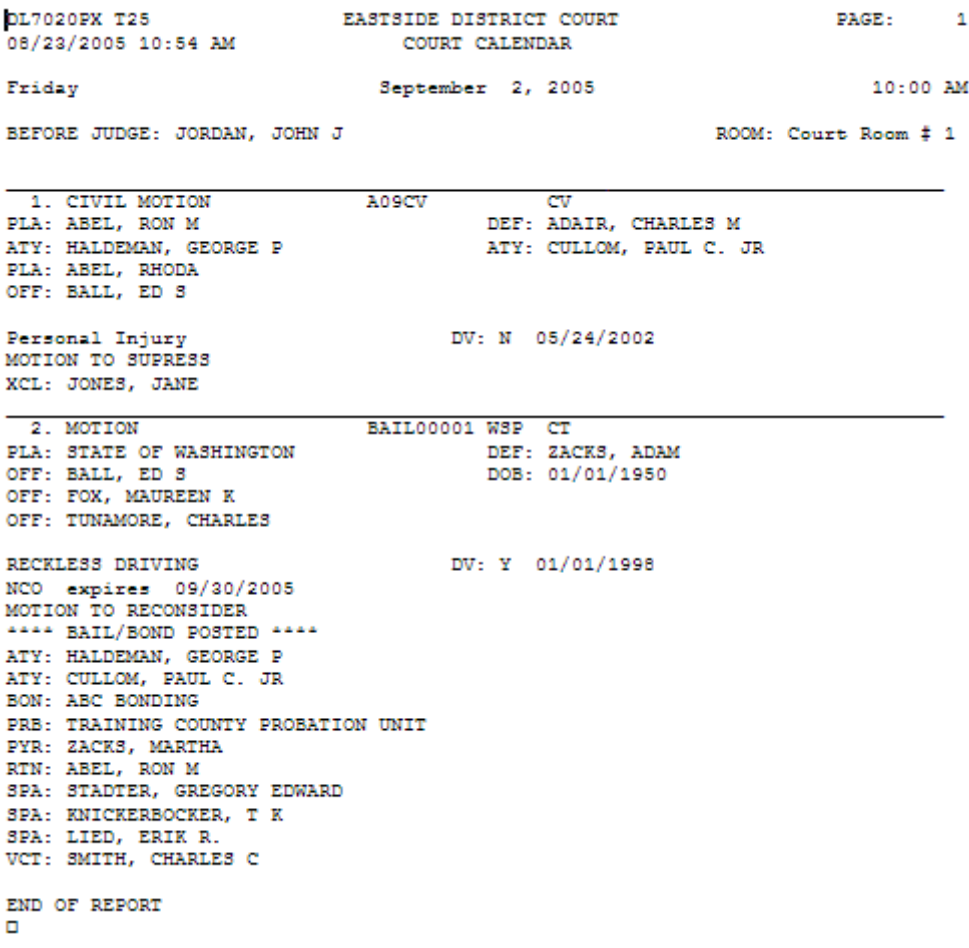

# **Court Calendar Field Names and Sources**

Information prints on the Court Calendar without field headings or labels; the field names below serve to identify the types of information printed.

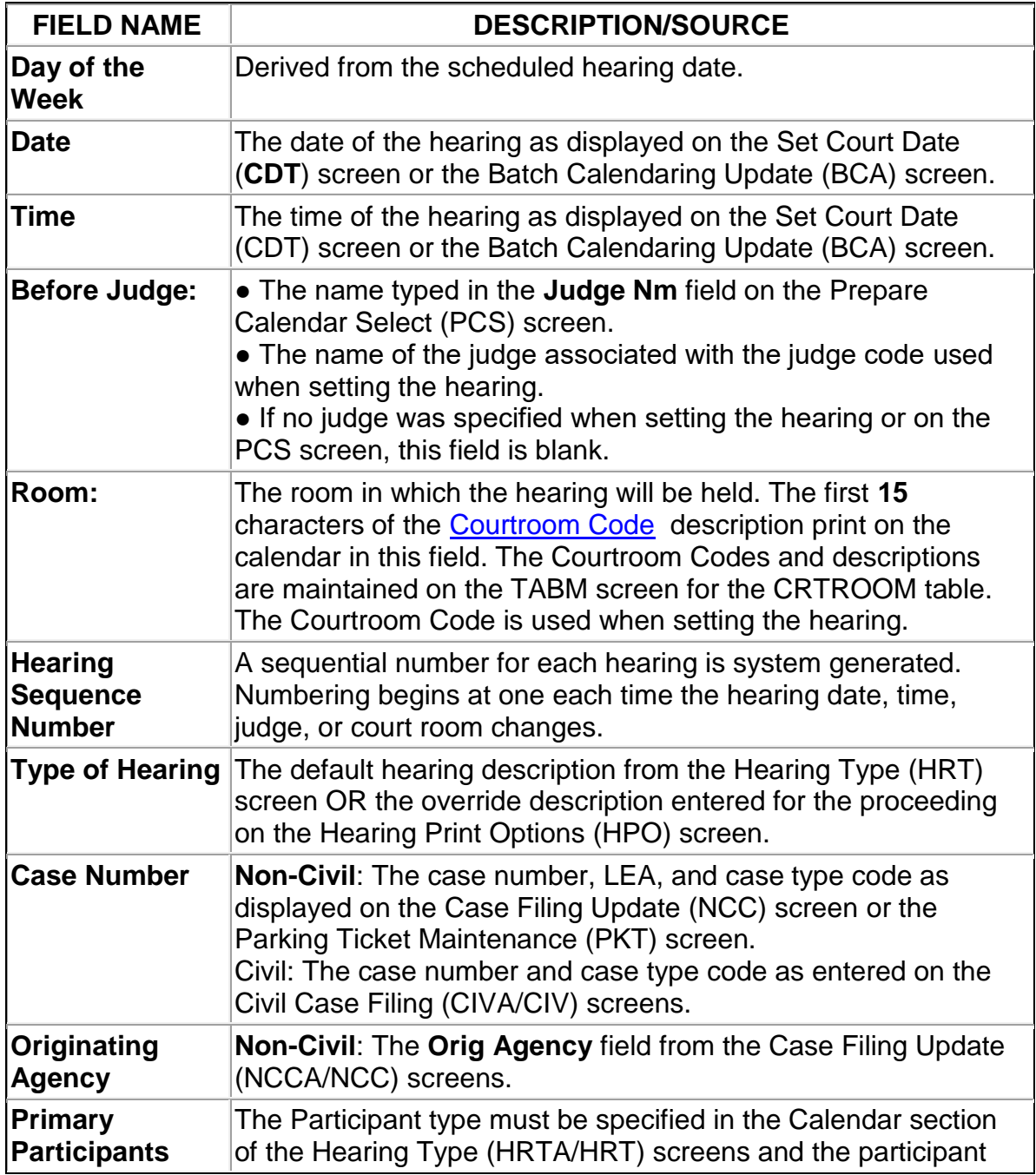

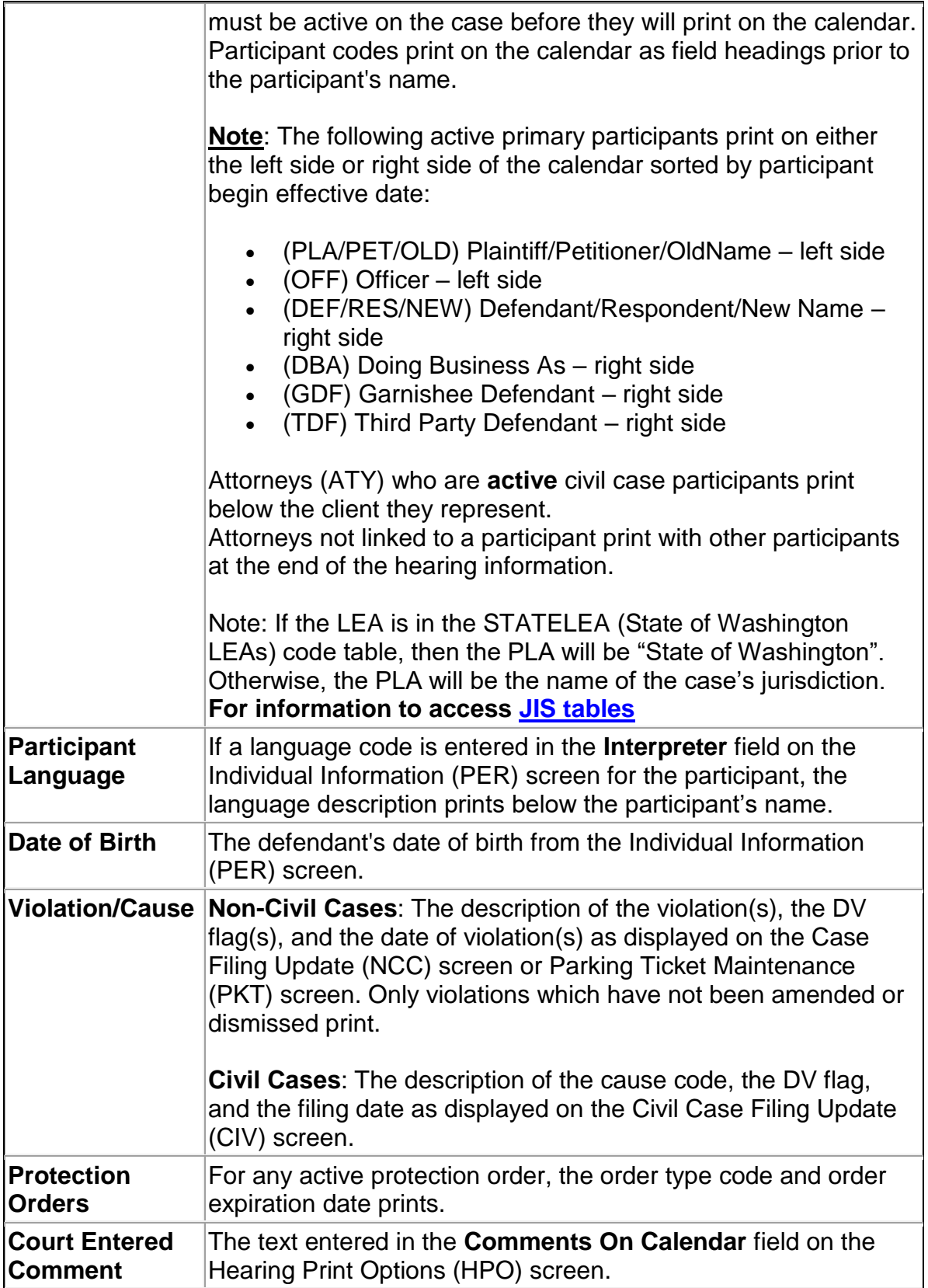

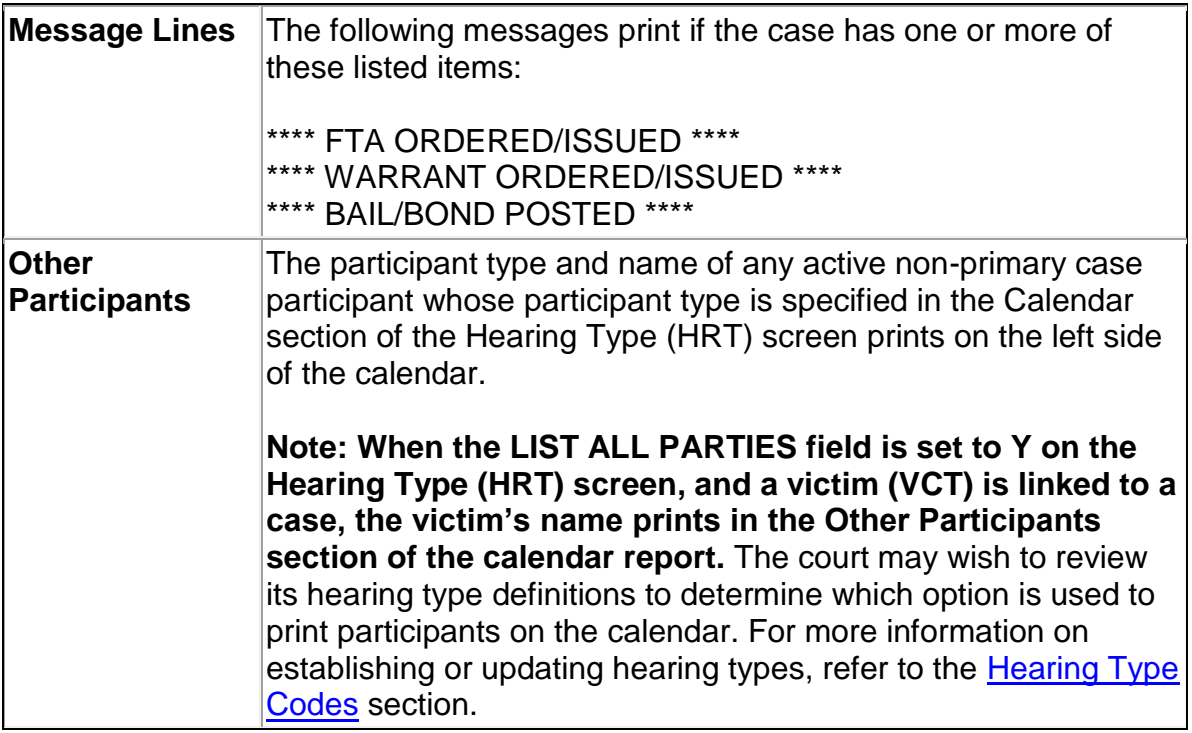

### **Preparing Dockets for a Previous Calendar**

Once calendared hearings have been heard and the after court work completed, dockets reports may be prepared so the most current docket is available for each case on a previous calendar.

#### **To prepare Case Dockets for a previous calendar:**

1. Display the Prepare Calendar Selection (PCS) screen using the PCS command.

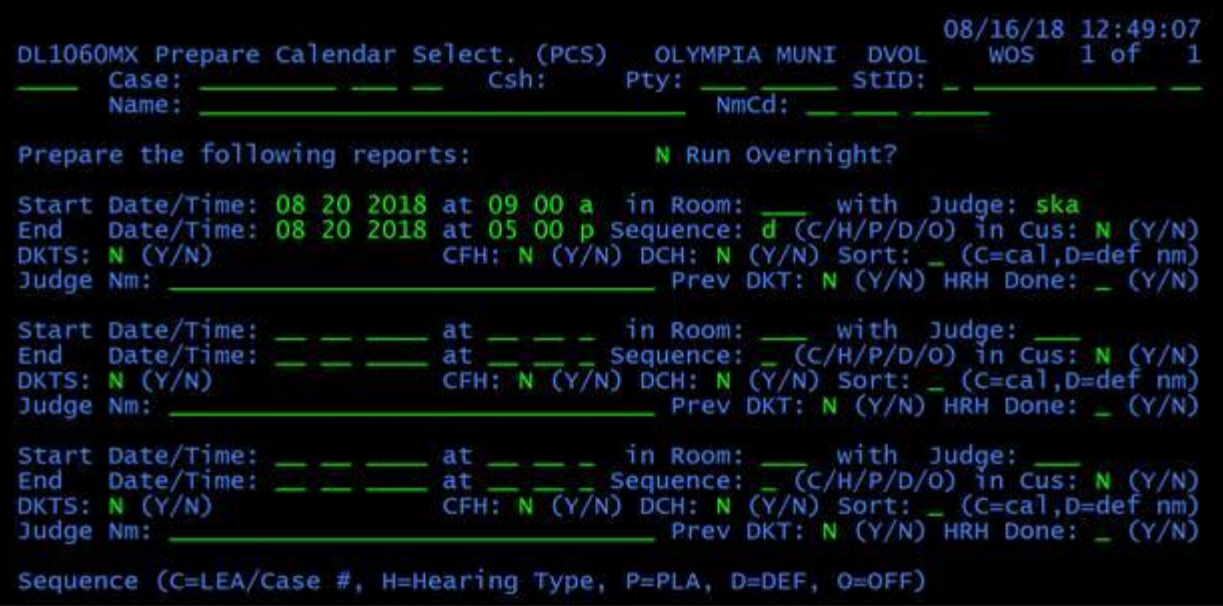

- 2. Leave the default **N** in the **Run Overnight** field to prepare the dockets during the same day; **OR,** Type **Y** to delay preparation until after 5:00 PM.
- 3. Type the Start Date/Time, Room, Judge, and End Date/Time selection criteria of the previous calendar for which dockets are to be prepared.

**Note**: **The Room and Judge fields must correspond to the Room and Judge fields on the Hearings Held (HRH) screen.** When requesting dockets for a previous calendar, a blank field DOES NOT act as a "wildcard." For hearings marked H (Held) on the Hearings Held (HRH) screen, an identical entry in the Room and Judge fields must be made. For cases which have not been marked held on the Hearings Held (HRH) screen, if the room or judge codes are blank, leave the corresponding field blank when you request the dockets.

- 4. Type the appropriate code to indicate the sequence in which the dockets print.
	- **C** prints dockets of cases listed on the calendar in case number/LEA sequence.
	- **H** prints dockets of cases listed on the calendar in hearing type code sequence.
	- **P** prints dockets of cases listed on the calendar in plaintiff name sequence.
	- **D** prints dockets of cases listed on the calendar in defendant name sequence.
	- **O** prints dockets of cases listed on the calendar in officer name sequence.
- 5. Leave the default **N** in the **DKTS**, and **CFH** fields.
- 6. Leave the **Sort** field blank.
- 7. Leave the **Judge Nm** field blank.
- 8. Type **Y** in the **Prev DKT** field.
- 9. Type **Y** in the **HRH Done** field to select cases that have been marked with **H** (Hearing Held) on the Hearings Held (HRH) screen; **OR,** Type **N** to select cases that have not been marked held.

10.Press <ENTER>.

**Result:** If the **Run Overnight** field was **Y**, the dockets prepare after 5:00 PM and can be printed the following day. If the **Run Overnight** field was **N**, the dockets prepare the same day and can be printed upon completion.

For downloading instructions, see eService eService Answer - Transfer [\(download\) a file from a Print Domain to a PC.](https://info.courts.wa.gov/support/solutions/articles/72000568489-transfer-download-a-file-from-a-print-domain-to-a-pc)